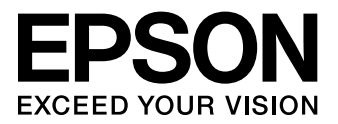

## **WF-2521 WF-2531 WF-2541**

# **簡易使用手冊**

### **墨水匣代碼**

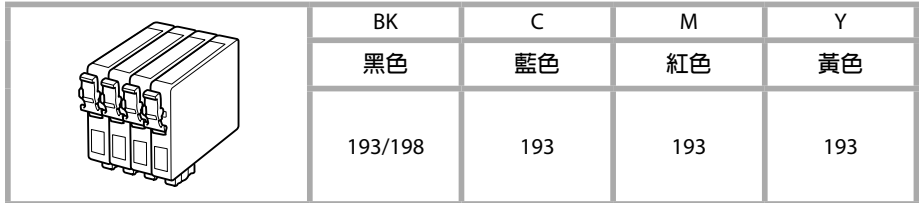

### **其他資訊**

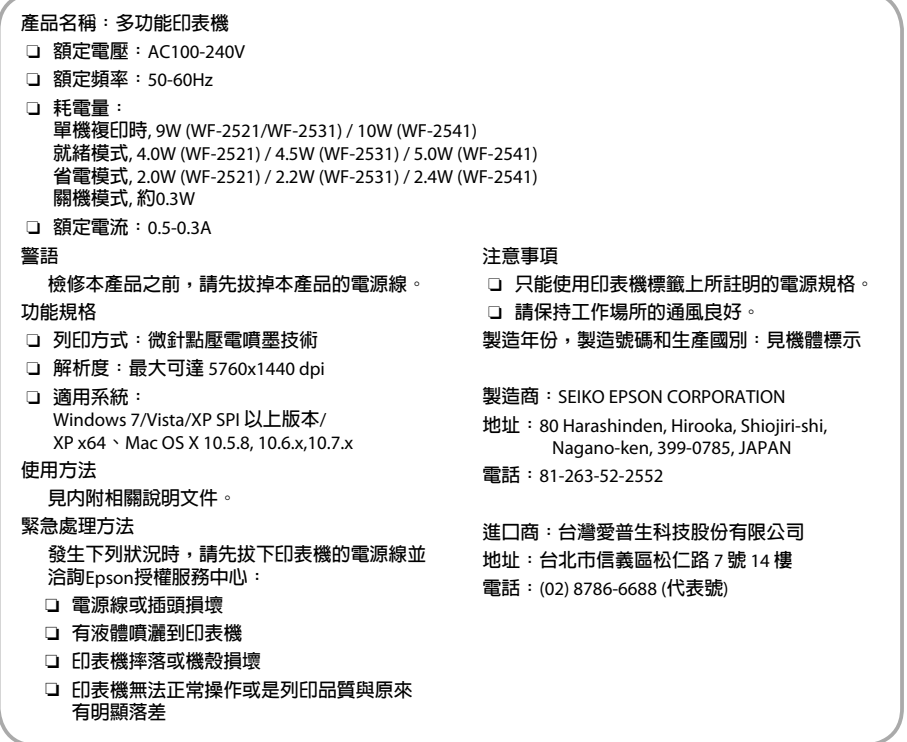

## 目録

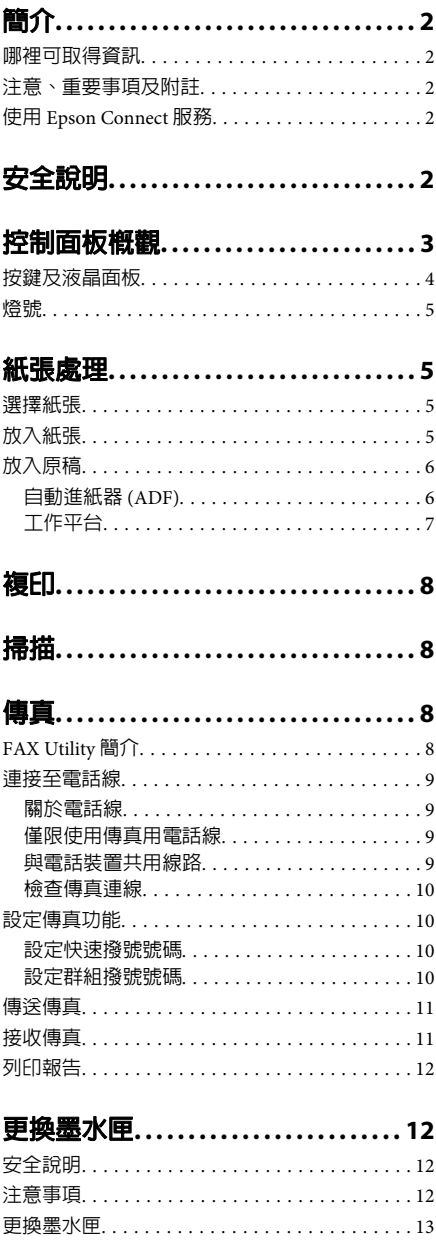

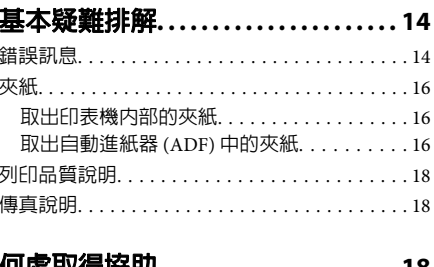

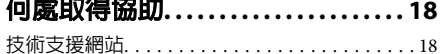

## **簡介**

## **哪裡可取得資訊**

從 Epson 支援網站可取得下列手冊的最新版本。 http://www.epson.eu/Support (歐洲) http://support.epson.net/ (歐洲以外地區)

#### ❏ **[**安裝說明**] (**紙本**)**:

提供設定本印表機及安裝軟體的資訊。

#### ❏ **[**簡易使用手冊**] (**紙本**)**:

提供不透過電腦使用本印表機的基本資訊。本 手冊僅特定機型及地區有提供。

#### ❏ **[**進階使用說明**] (PDF)**:

提供詳細的操作、安全及疑難排解說明。透過 電腦使用本產品時,請參閱本進階使用說明。 若要檢視 PDF 手冊,您必須安裝 Adobe Acrobat Reader 5.0 以上版本或 Adobe Reader。

#### ❏ **[**網路使用說明**] (HTML)**:

提供網路管理員有關印表機驅動程式及網路設 定的資訊。

## **注意、重要事項及附註**

本〝進階使用說明〞內的注意、重要事項及附註, 其意義與說明如下。

八 注意 請務必小心遵守以免身體受傷。

#### c 重要事項

請務必遵守以免損害您的設備。

#### 附註

包含有關印表機操作的實用小秘訣及限制。

## **使用 Epson Connect 服務**

透過 Epson Connect 及其他公司的相關服務,您可 從您的智慧型手機、平板電腦或攜帶型電腦,隨時 隨地直接列印,享受無地域限制的方便性!可用的 服務視產品而定。如需列印及其他服務的詳細資 訊,請瀏覽以下網址:

https://www.epsonconnect.com/ (Epson Connect 入 口網站)

http://www.epsonconnect.eu (僅限歐洲)

雙擊桌面上的 四 監控圖示,便可檢視 Epson Connect 使用說明。

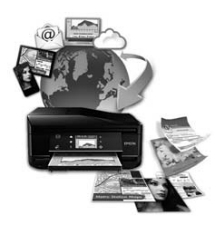

## **安全說明**

請閱讀並遵守這些操作說明,確保安全使用本印表 機。務必妥善保存本使用說明,以供日後參考。並 且,請遵守印表機上標示的所有警告及說明。

- ❏ 印表機的電源線只適用這台印表機,不得使用 其他設備的電源線。印表機使用其他電源線, 或將隨附電源線用於其他設備,可能會造成電 線走火或觸電。
- ❏ 確定 AC 電源線符合當地的安全標準。
- ❏ 除了進階使用說明中所特別說明的部分之外, 請勿自行拆解、更改、或企圖維修電源線、插 頭、列印單元、掃描單元或選購品。
- ❏ 遇有下列情形時,請拔下印表機的電源線,並 洽詢合格的服務人員進行維修: 電源線或插頭受損、液體流進印表機、印表機 摔落或外殼受損、印表機運作不正常或效能出 現明顯差異。請勿調整操作說明中沒有提到的 控制項目。
- ❏ 將這台機器放在靠近牆壁電源插座的地方,以 方便拔下電源插頭。

#### 控制面板概觀

- ❏ 請勿將印表機放置或儲存在室外、靠近灰塵粉 末較多之處、水源、熱源,以及易震動、搖晃 或高溫潮濕的地方。
- □ 請小心避免將任何液體潑灑在這台印表機上, 雙手潮濕時請勿操作印表機。
- ❏ 請將本產品與心臟節律器至少保持 22 公分的距 離,以免本產品所釋放的無線電波影響心臟節 律器的運作。
- ❏ 若液晶螢幕有所損壞,請聯絡您的經銷商。若 液晶溶液接觸您的雙手,請以肥皂及清水徹底 洗淨。若液晶溶液噴到眼睛,請立刻以清水沖 洗。若完全沖洗後仍感到不適或視覺有問題, 請馬上就醫。
- ❏ 避免在雷電暴風雨的天氣使用本機,有可能因 閃電而發生遠距離觸電的危險。
- ❏ 當附近有瓦斯洩漏時,請勿使用本機回報洩漏 情形。

附註:

- 以下提供墨水匣的安全說明。
- ◆ 第12頁 "更換墨水匣"

## **控制面板概觀**

#### 附註:

雖然在液晶螢幕上的控制面板設計、選單、選項名稱及其他項目可能與您的實際產品有所不同,但操作方式 均相同。

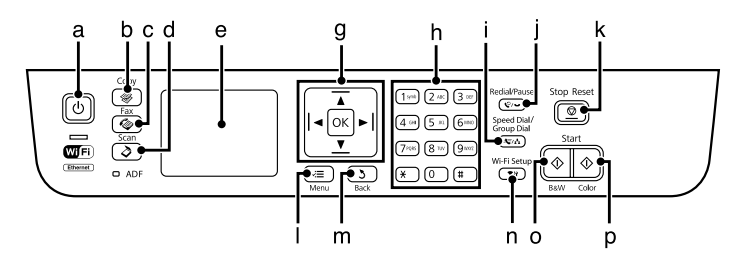

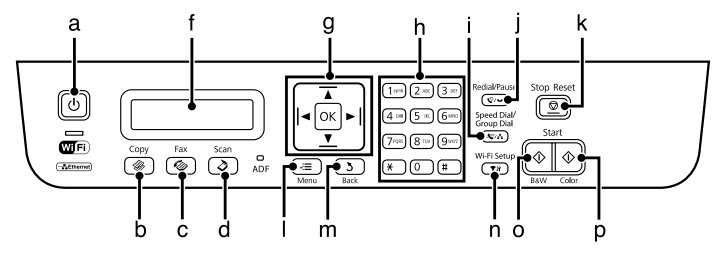

## **按鍵及液晶面板**

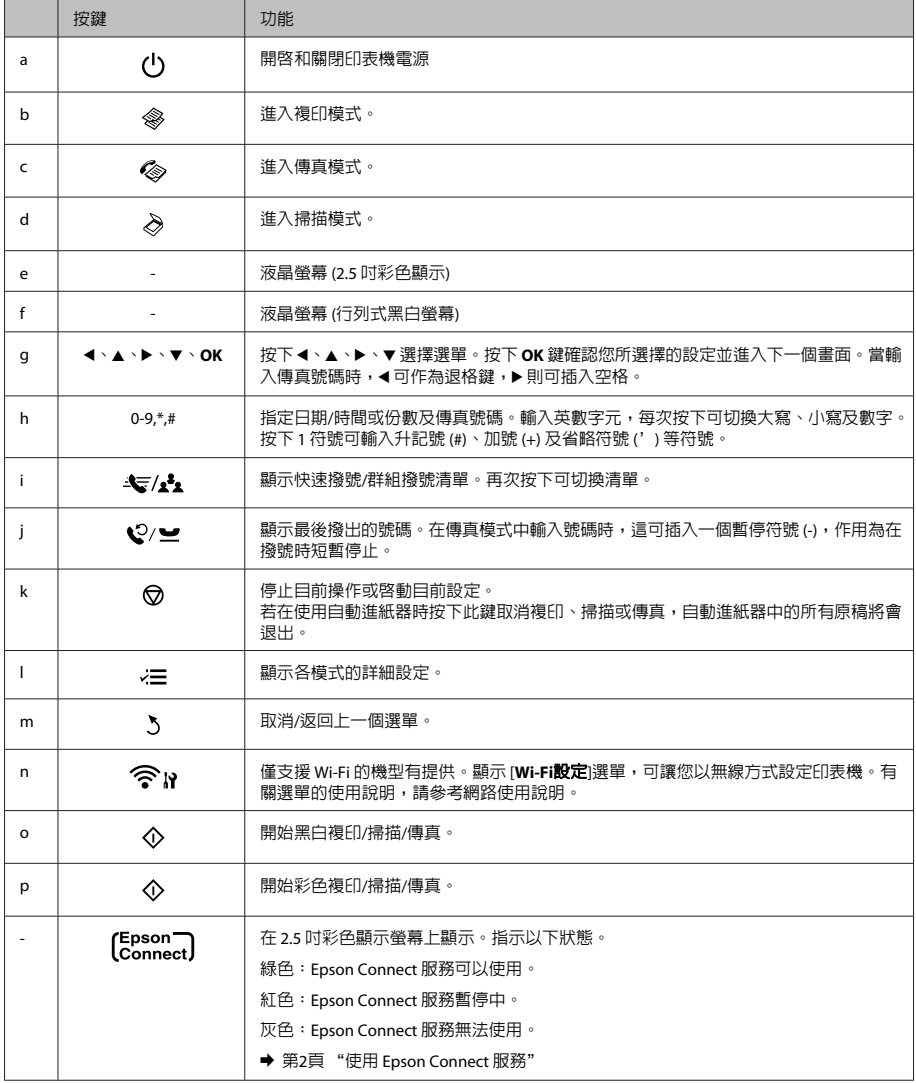

紙張處理

**燈號**

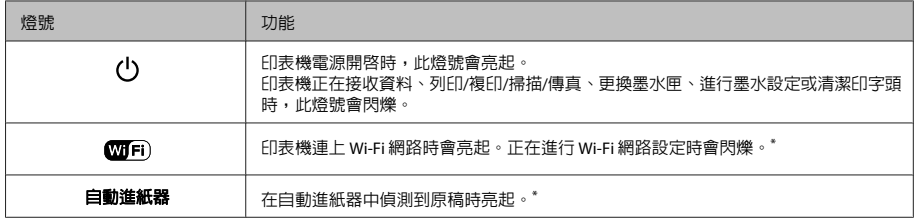

\* 此零件僅特定印表機有提供。

## **紙張處理**

**選擇紙張**

印表機會根據您在列印設定中所選擇的紙張種類進 行自動調整,因此紙張種類的設定相當重要,這會 告訴印表機您所使用的紙張種類並因此調整墨水 量。下表中即列出針對您的紙張所應選擇的相關設 定。

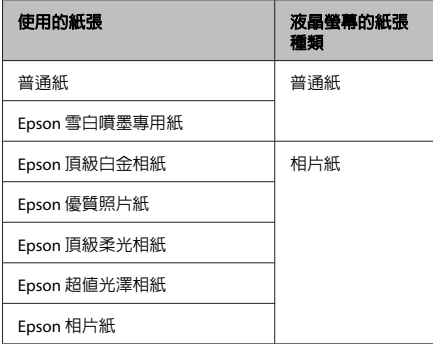

**放入紙張**

請依照下列步驟,放入紙張:

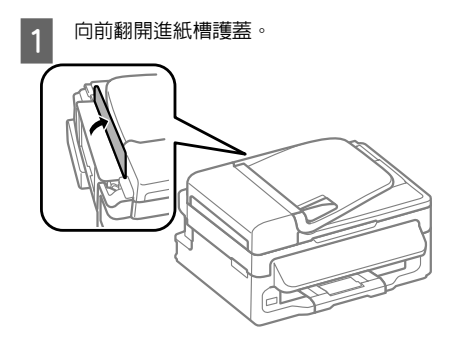

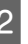

2 向外拉出紙張支撐板和出紙托盤,然後豎起 擋紙板。

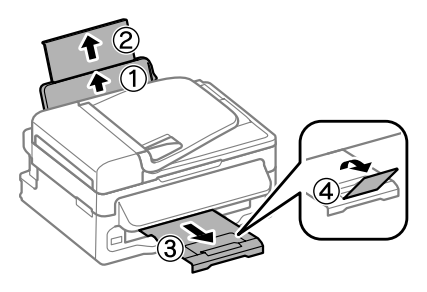

#### 附註:

...<br>請在印表機的前方預留足夠的空間,使紙張能完全 退出。

3 將紙張邊緣定位器移至左側。

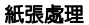

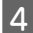

4 將紙張可列印面朝上,放入後方進紙槽的右 側。

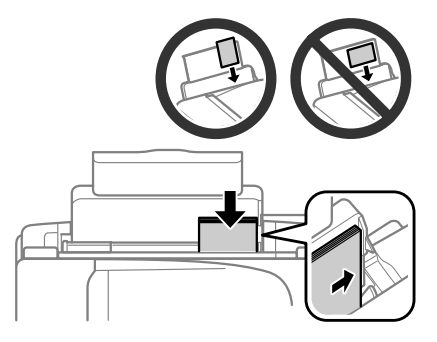

#### 附註:

- ❏ 放入紙張前,請先將紙張順齊。
- ❏ 可列印面通常比另一面更白或光亮。
- ❏ 每次放入紙張時,請將其較窄的一邊先放入後 方進紙槽內,即使您是要列印橫式圖案。
- ❏ 您可使用以下含有裝訂孔的紙張大小:A4、 A5、A6、Legal、Letter。一次僅能放入一張 紙。
- 5 將紙張邊緣定位器靠齊紙張左緣,但不可過<br>5 <br>8 緊。

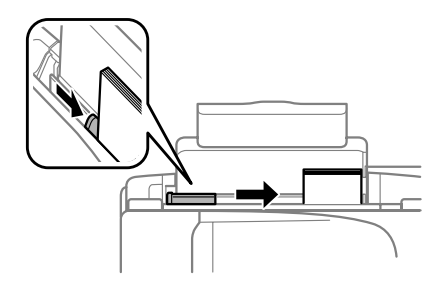

#### 附註:

若使用普通紙,放入的紙張厚度請勿超出紙張邊緣 定位器內側 H 箭號。 若使用 Epson 專用紙,請確定紙張數量未超過該紙 張種類的指定限制。

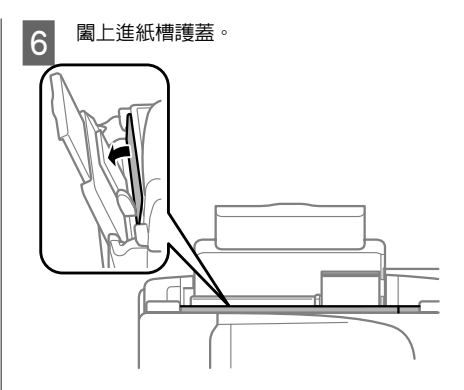

#### 附註:

有關放入普通紙以外紙張的說明,請參考 PDF 進階 使用說明。

## **放入原稿**

### **自動進紙器 (ADF)**

此零件僅特定印表機有提供。

您可在自動進紙器中放入原始文件,快速複印、掃 描或傳真多頁文件。您可在自動進紙器中放入以下 原稿。

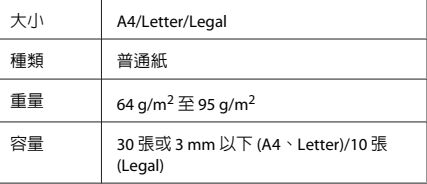

#### c 重要事項:

為避免發生夾紙,請勿放入以下文件。這些種 類的文件應使用工作平台。

- ❏ 以迴紋針、訂書針等物品固定的文件。
- ❏ 貼有膠帶或紙張的文件。
- ❏ 相片、OHP 或感熱紙。
- ❏ 破損、起皺或打孔的紙張。

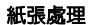

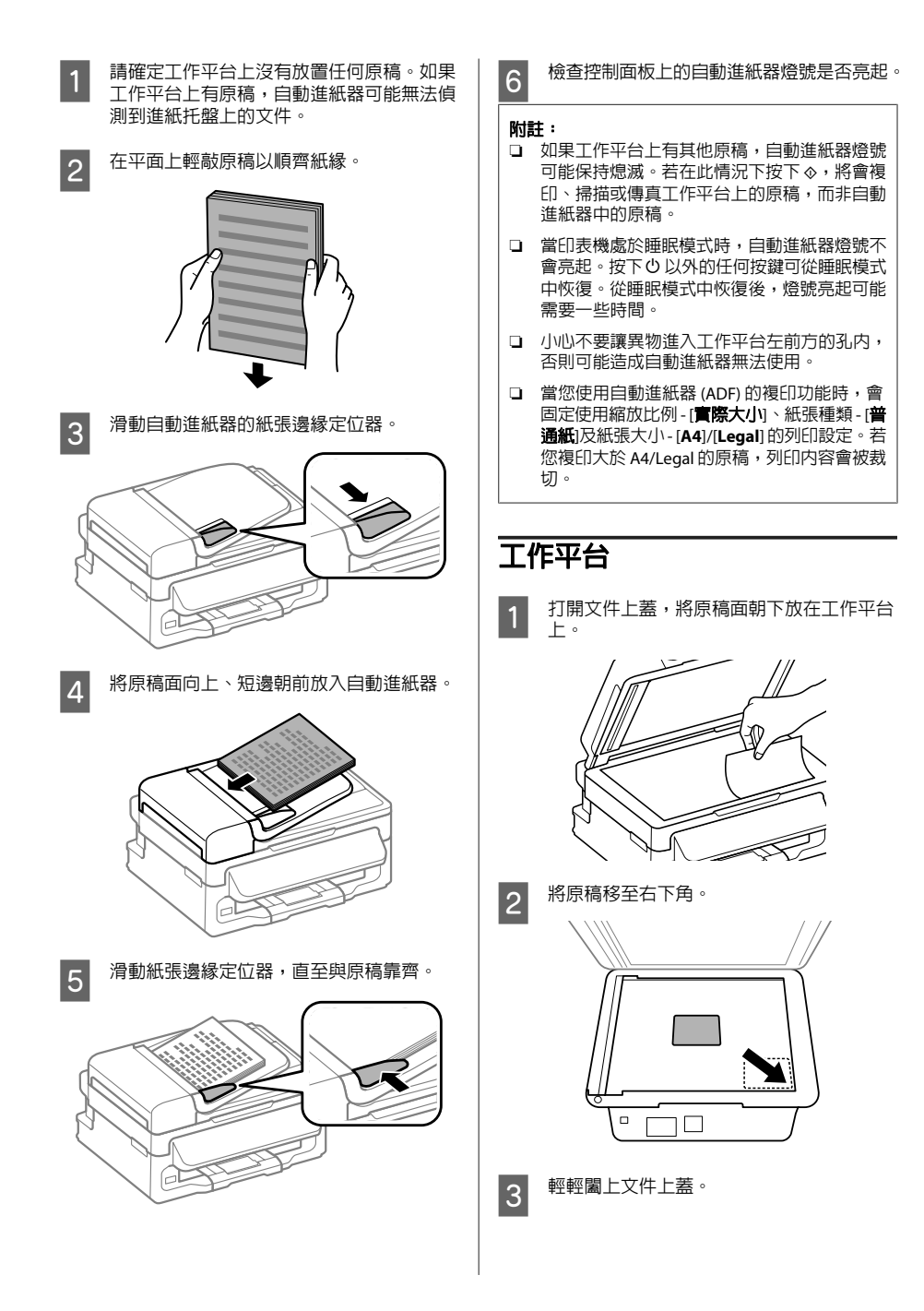

### **複印** 請依照下列步驟複印文件。 A 放入紙張。 & 第5頁 "放入紙張" 2 將原稿放置在自動進紙器或工作平台。 & 第6頁 "放入原稿" 3 按下 参 進入複印模式。 **4 按下▲或▼可設定份數**。 如有需要,可變更 2.5 吋彩色螢幕機型的濃 淡度。 5 顯示複印設定選單。 2.5 吋彩色螢幕機型: 按下 = 並選擇[**紙張及複印設定**]。 行列式黑白螢幕機型: 按下者。 6 選擇合適的複印設定,如版面配置、紙張大 小、紙張種類及紙張品質。使用 ▲ 或 ▼ 選擇 設定項目,然後按下 [**OK**] 鍵。完成時,再次 按下 Ӕ 返回複印模式第一層書面。 7 按下其中一個◇ 鍵開始複印。 A 選擇您的電腦。 附註: 按下 $\circ$ 。 附註: **傳真**

## **掃描**

您可掃描文件並將掃描影像從印表機傳送至連接的 電腦。請確定電腦上已安裝印表機專用的軟體,且 印表機已連接電腦。

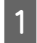

將原稿放置在自動進紙器或工作平台。 & 第6頁 "放入原稿"

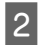

2 按下 ◇進入掃描模式。

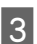

3 選擇掃描選單項目。使用▲或▼選擇選單, 然後按下 [**OK**]。

複印

- ……」<br>□ 若印表機連上網路,您可選擇用於儲存掃描影 像的電腦。
- ❏ 您可使用 Epson Event Manager 變更控制面板 上顯示的電腦名稱。

#### **2.5** 吋彩色螢幕機型:

若要在連接至印表機的 USB 隨身碟上儲存掃描影 像,請選擇[掃描至**USB**裝置]。有關[掃描至雲端]的 詳細資訊,請參考 Epson Connect 使用說明,從桌 面上的 A 捷徑圖示可開啓此說明。

E 啟動掃描。 2.5 吋彩色螢幕機型:

行列式黑白螢幕機型: 按下[**OK**]。

如需其他掃描功能及掃描模式選單清單的詳細資 訊,請參考 PDF 進階使用說明。

即會儲存已掃描的影像。

## **FAX Utility 簡介**

FAX Utility 可直接透過傳真方式傳送使用文書處理 或試算表應用程式所建立的資料 (如文件、繪圖及 表格),而無須執行列印操作。透過下列步驟執行此 工具。

#### [**Windows**]

按下開始鍵 (Windows 7 及 Vista) 或按下[**開始**] (Windows XP),指向[所有程式],選擇[**Epson Software**],然後點選 [**FAX Utility**]。

#### [**Mac OS X**]

點選[**System Preference/**系統偏好設定]、[**Print & Fax/列印與傳真**]或[**Print & Scan/列印和掃描**],然 後從[**Printer/**印表機]選擇 [**FAX**] (您的印表機)。然後 依序點選:

Mac OS X 10.6.x、10.7.x:[**Option & Supplies/**選項 與耗材] - [**Utility/**工具] - [**Open Printer Utility/**開啟 印表機工具]

Mac OS X 10.5.x: [Open Print Queue/打開列印佇列] - [**Utility/**工具]

附註:

如需詳細資訊,請參考 FAX Utility 的線上說明。

### **連接至電話線**

### **關於電話線**

請使用下列界面規格的電話線。

- ❏ RJ-11 電話線
- ❏ RJ-11 電話連接

視所在地區的不同,本產品可能附有電話線。若有 隨附,請使用此電話線。

### **僅限使用傳真用電話線**

A 將電話線從電話壁式插孔連接至 LINE 連接 埠。

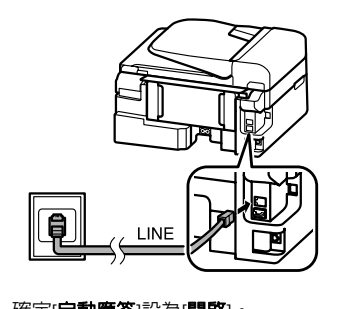

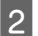

2 確定[自動應答]設為[開啓]。

& 第11頁 "接收傳真"

#### c 重要事項: 若不想將外接電話連接至印表機,請確定有開 啟自動應答,否則會無法接收傳真。

### **與電話裝置共用線路**

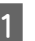

傳真

A 將電話線從電話壁式插孔連接至 LINE 連接 埠。

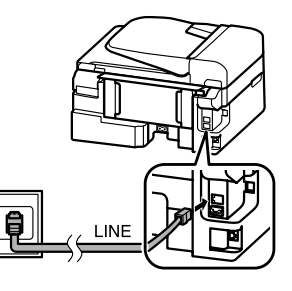

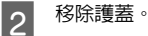

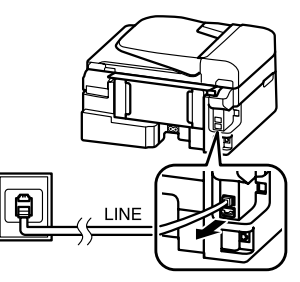

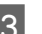

C 將電話或答錄機連接至 EXT. 連接埠。

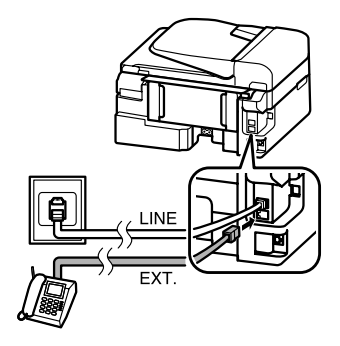

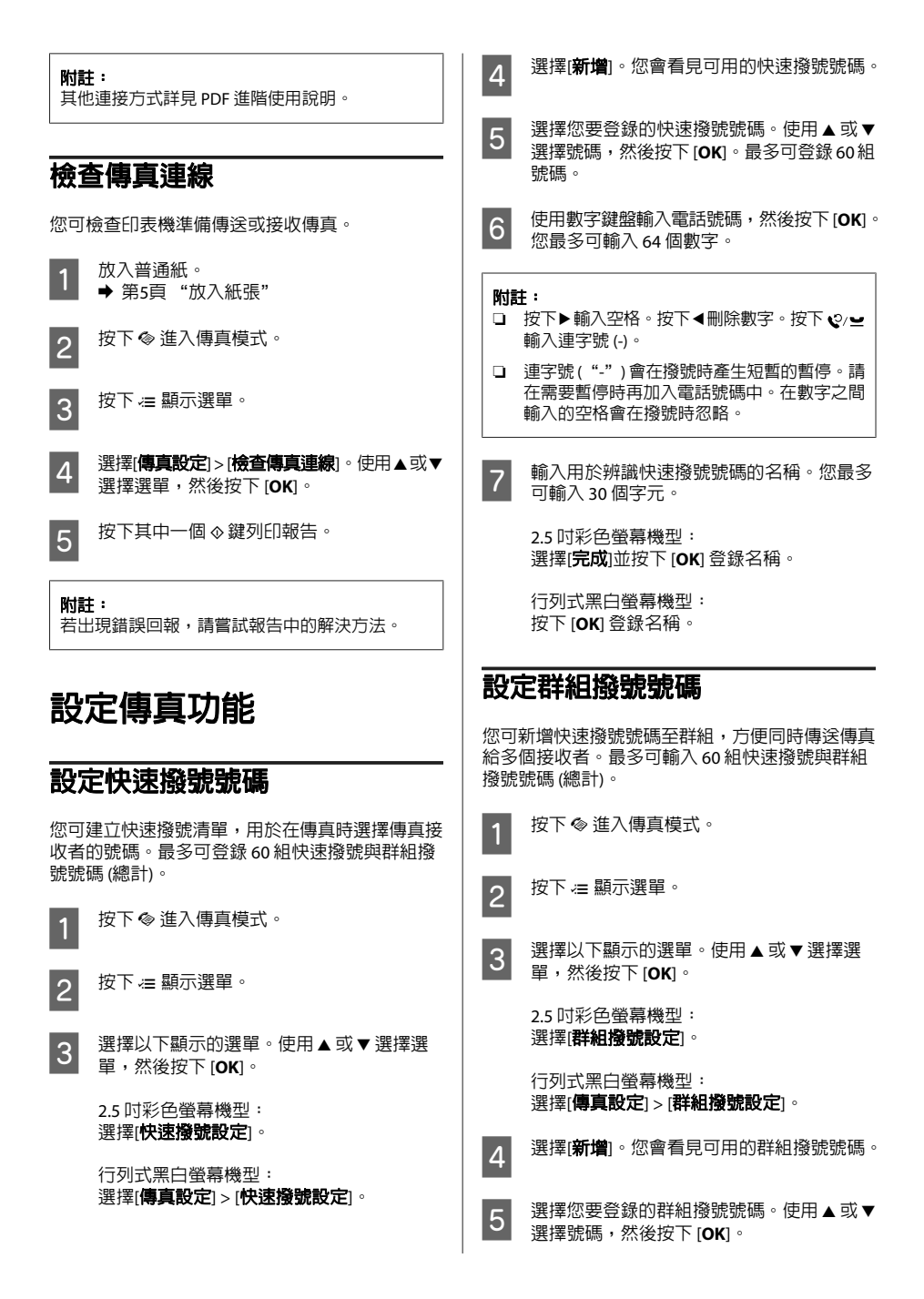

傳真

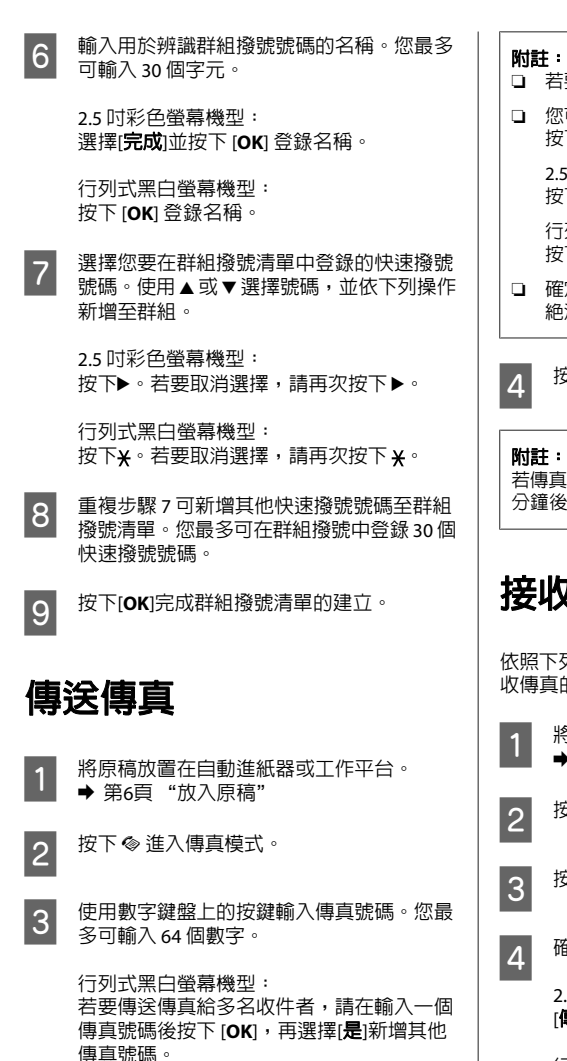

- □ 若要顯示上次使用的傳真號碼,請按下 。○ → 。
- ❏ 您可變更傳真品質及對比設定。完成時,再次 按下 差 返回傳直模式第一層書面。

2.5 吋彩色螢幕機型: 按下 = 並選擇[傳送設定] - [品質]或[對比]。

行列式黑白螢幕機型: 按下 建 並選擇[品質]或[對比]。

❏ 確定您已輸入標題資訊。部分傳真機會自動拒 絕沒有標題資訊的傳入傳真。

4 按下其中一個  $\diamond$  鍵開始傳送 。

若傳真號碼忙線或發生其他問題,本印表機會於一 分鐘後重撥。按下 9/• 立即重撥。

## **接收傳真**

傳真

依照下列操作說明設定自動接收傳真。有關手動接 收傳真的詳細說明,請參考 PDF 進階使用說明。

1 將普通紙放入後方進紙槽。 ➡ 第5頁 "放入紙張"

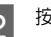

- 2 按下 ※ 進入傳真模式。
- 3 按下 = 顯示選單。

4 確定自動應答設為開啓。

2.5 吋彩色螢幕機型: [傳真設定] > [接收設定] > [自動應答] > [開啟]

行列式黑白螢幕機型:

[傳真設定] > [傳送**/**接收設定] > [自動應答] > [開啟]

#### 附註:

❏ 當答錄機正確連接至本印表機時,務必依照下 列步驟正確設定[**應答鈴聲**]。

□ 根據所在地區,「**應答鈴磬**]可能無法使用。

#### 更換墨水匣

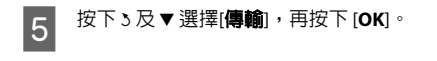

**6 選擇[應答鈴聲**],再按下 [OK]。

按下▲或▼選擇鈴聲次數,然後按下 [OK]。

#### c 重要事項:

請將鈴聲次數設為高於接聽答錄機所需的鈴聲 次數。若設為在第四聲鈴響時接聽,請將印表 機設為在第五聲以上的鈴響時接聽,否則答錄 機會無法接聽語音電話。

#### 附註:

當您接聽電話而對方為傳直時,即使答錄機接聽這 通電話,本印表機仍會自動接收傳真。若您接起電 話,請等待液晶螢幕顯示完成連線的訊息,方可掛 斷電話。若對方為發話方,電話將可正常使用,或 在答錄機上留下訊息。

## **列印報告**

依照下列操作說明列印傳真報告。

- 1 將普通紙放入後方進紙槽。 ◆ 第5頁 "放入紙張"
- 

2 按下 ※ 進入傳真模式。

3 按下 } 顯示選單。

A 選擇以下顯示的選單。使用 ▲ 或 ▼ 選擇選 單,然後按下 [**OK**]。

> 2.5 吋彩色螢幕機型: 選擇[傳真報告]。

行列式黑白螢幕機型: 選擇[傳真設定] > [列印報告]。

5 選擇您要重設的項目。

附註:

#### 僅能在螢幕上檢視[傳真記錄]。

6 按下其中一個 ◇ 鍵列印您選取的報告。

#### 附註:

如需其他傳真功能及傳真模式選單清單的詳細資 訊,請參考 PDF 進階使用說明。

## **更換墨水匣**

## **安全說明**

- ❏ 請將墨水匣放在孩童無法取得之處,
- ❏ 處理墨水匣請小心,因為可能還有一些墨水殘 留在墨水孔周圍。 若墨水沾到皮膚,請以肥皂及清水徹底洗淨。 若墨水噴入眼睛,請立刻以清水沖洗。若完全 沖洗後仍感到不適或視覺有問題,請立即就醫。 若誤食墨水,請立即將墨水吐出並即刻送醫治 療。

### **注意事項**

- ❏ Epson 建議您使用 Epson 原廠墨水匣。Epson 不 保證非原廠墨水、墨水匣的品質與使用壽命。 若因使用非 EPSON 原廠墨水匣而導致印表機損 壞,將無法享有 EPSON 的免費保固,且在某些 狀況下可能會造成不穩定的印表機運作情況。 印表機可能無法顯示非原廠墨水存量的相關資 訊。
- ❏ 您無法使用印表機隨附的墨水匣進行更換。
- ❏ 為維持印字頭的性能,不僅列印時會使用到所 有墨水匣中的部分墨水,印表機進行維護時 (例 如更換墨水匣及清潔印字頭) 亦會使用部份墨 水。
- □ 若您需要暫時取出墨水匣,請務心妥善保護出 墨孔區域,以免沾染灰塵。請將墨水匣放在與 印表機相同的環境中。保存墨水匣時,請確定 用來指示墨水匣顏色的那一面朝上,請勿將墨 水匣的上方朝下保存。
- ❏ 為發揮最大的墨水效能,請僅在您準備好更換 時取出墨水匣。墨水存量較低的墨水匣,可能 在取出並再次放入時會無法使用。

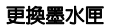

- ❏ 在將墨水匣安裝至印表機之前,請勿打開墨水 匣的包裝。墨水匣是以真空包裝以維持其可靠 度。如果您在拆封後一段時間後才放入這台機 器中,有可能會降低列印品質。
- ❏ 請安裝所有墨水匣,否則將無法進行列印。

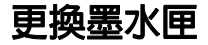

**A 當出現更換墨水匣的提示時,請打開掃描單<br>【1】 元並按下 [OK**]。墨水匣槽會移至墨水匣更換 位置。 若要在墨水匣需要更換前先進行更換,請依 照下列說明操作。 按下 = 並選擇[維護] > [更換墨水匣]。 c 重要事項: ❏ 文件上蓋打開時,請勿掀開掃描單元。 ❏ 請勿用手移動墨水匣槽,這可能損壞印表 機。

2 用手指夾住並取出墨水匣。

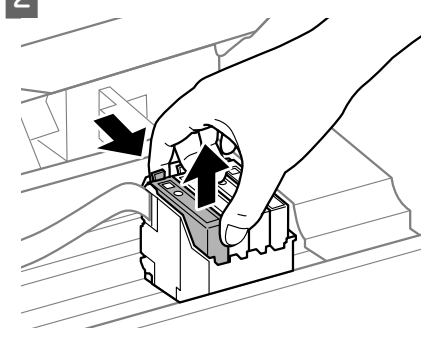

#### 附註:

取出的墨水匣出墨孔附近可能有殘留的墨水,取出 卡匣時,請小心不要讓周圍其他區域沾到墨水。

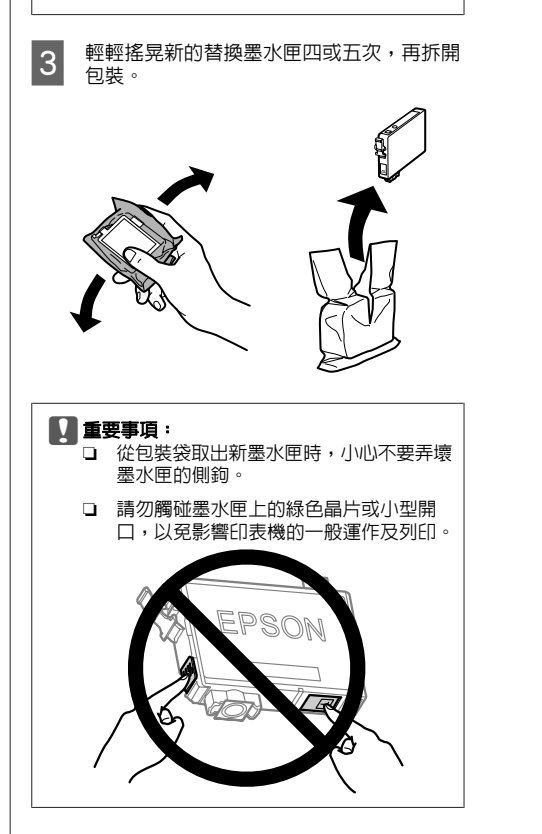

#### 基本疑難排解

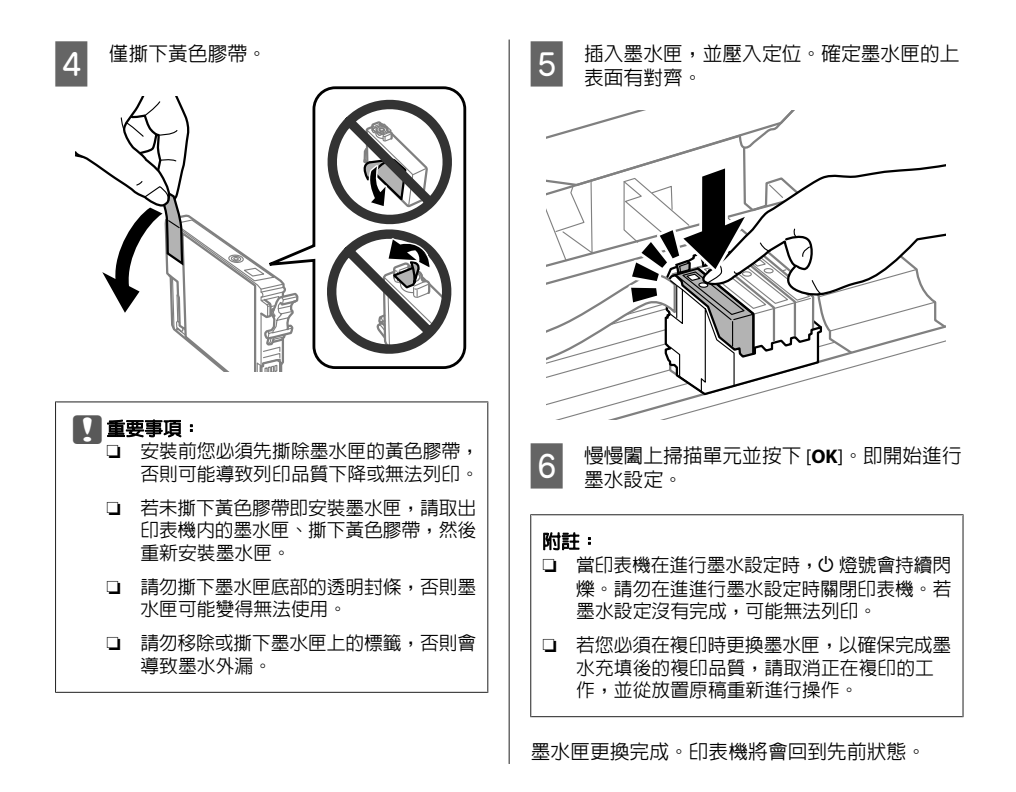

## **基本疑難排解**

## **錯誤訊息**

本節說明液晶螢幕上顯示訊息的意義。

#### **2.5** 吋彩色螢幕機型

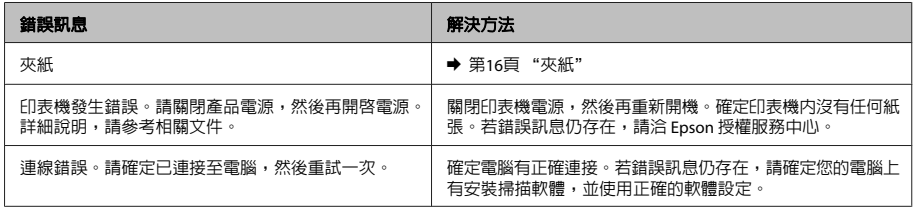

#### 基本疑難排解

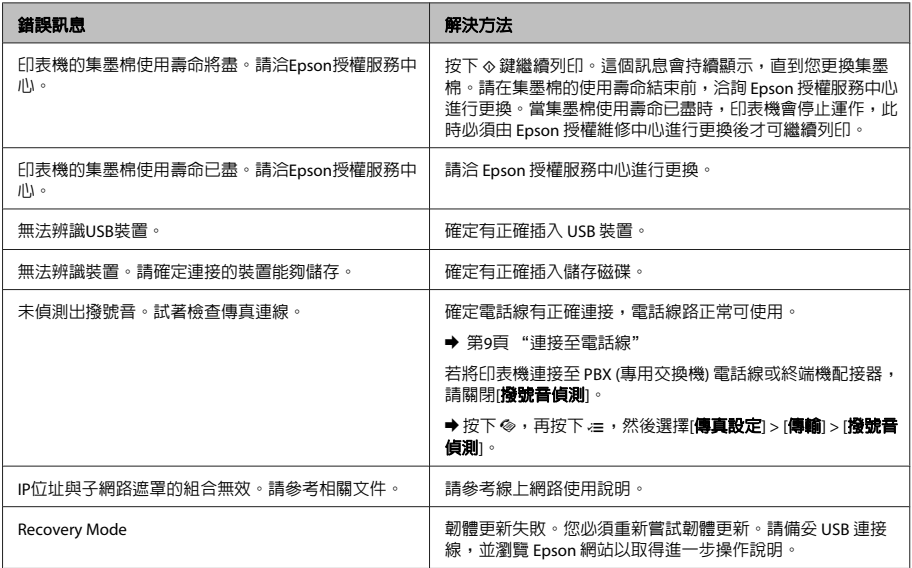

#### 行列式黑白螢幕機型

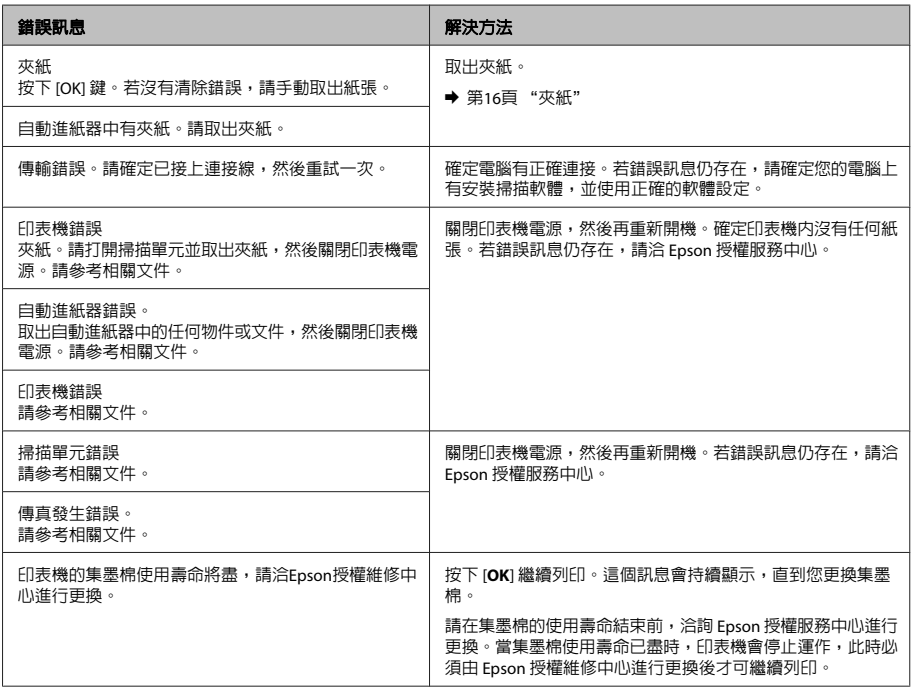

#### 基本疑難排解

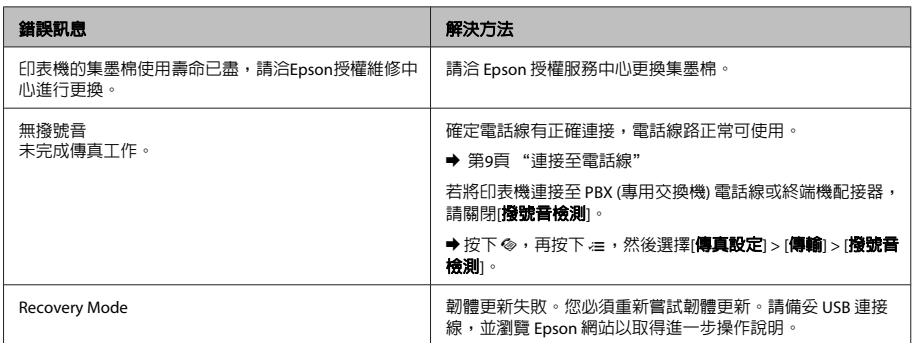

c 重要事項:

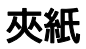

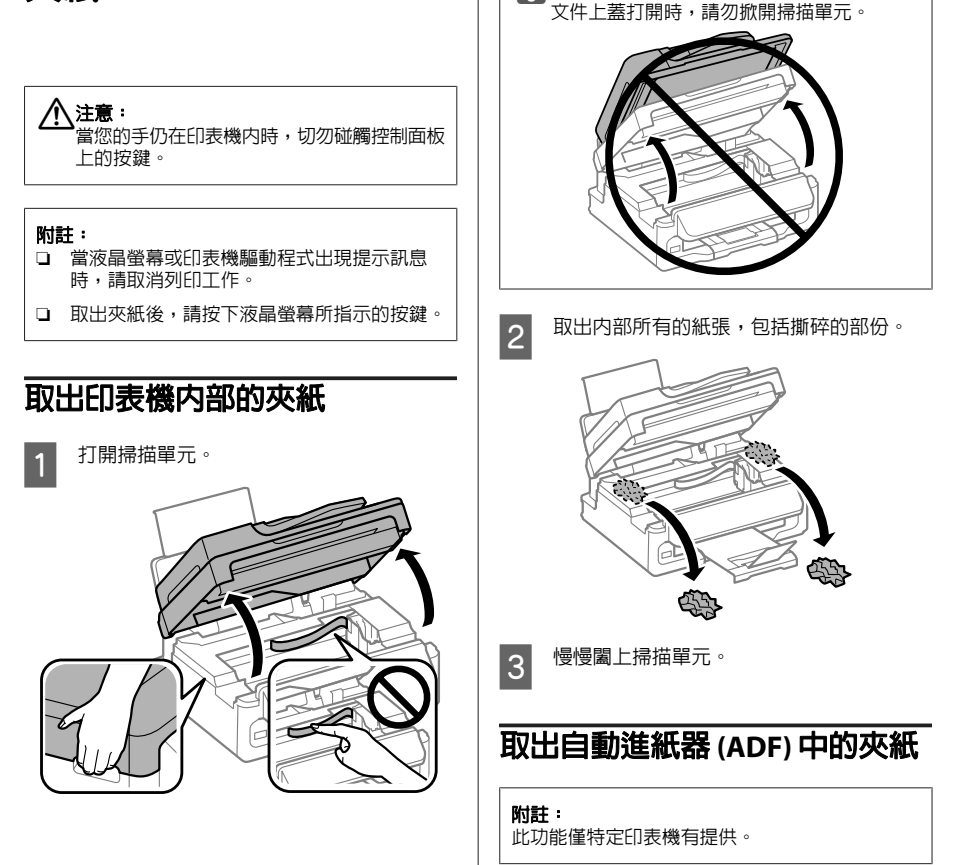

基本疑難排解

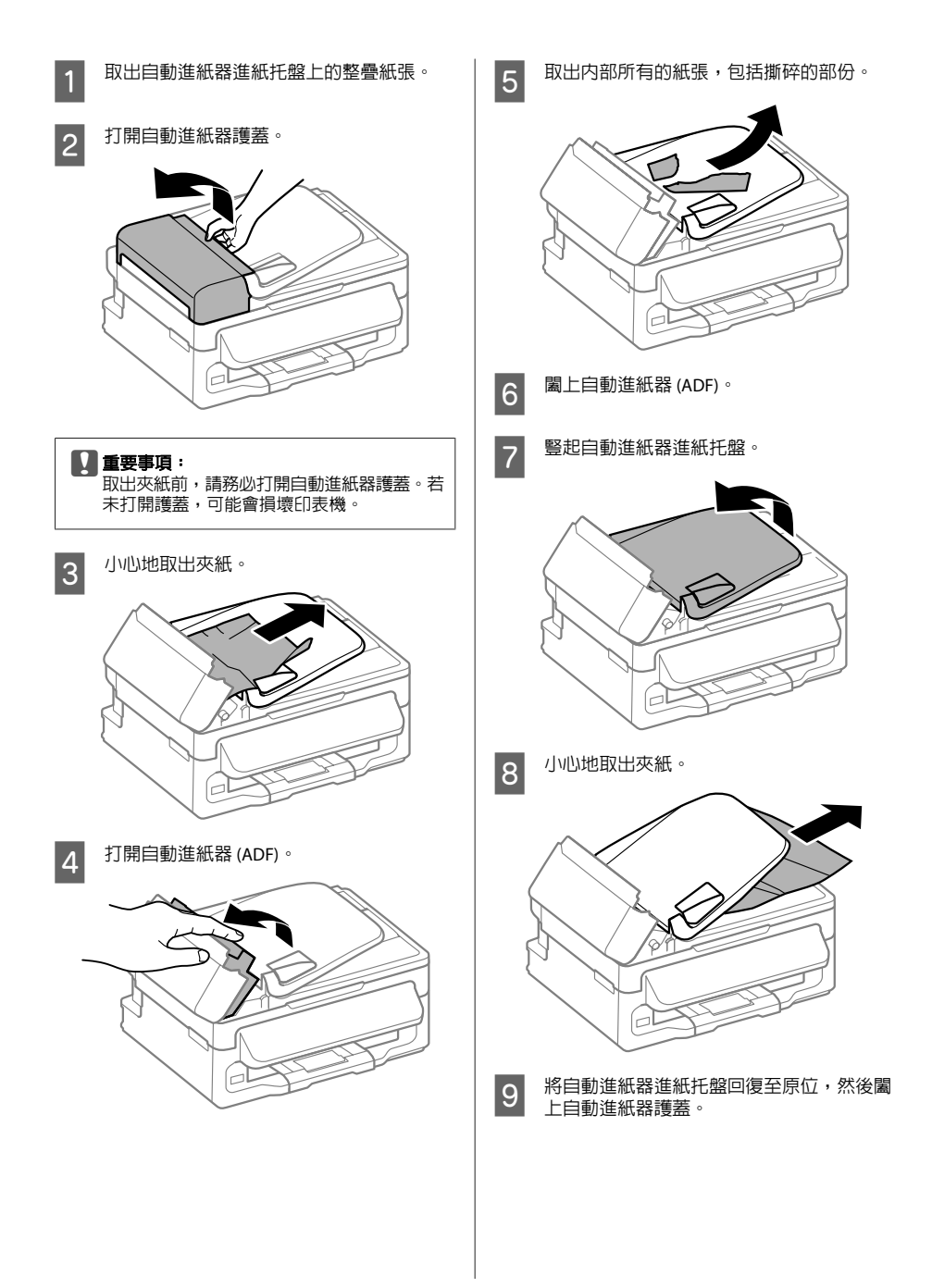

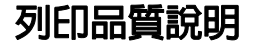

若在列印成品上看見條紋 (淺色線條)、色偏或其他 品質問題,請嘗試下列解決方法。

- ❏ 確定有正確放入紙張及放置原稿。 & 第5頁 "放入紙張"
	- ◆ 第6頁 "放入原稿"
- ❏ 檢查紙張大小設定及紙張種類設定。 ◆ 第5頁 "選擇紙張"
- ❏ 印字頭可能阻塞。先執行噴嘴檢查,然後清潔 印字頭。

按下 產 並選擇[維護] > [噴嘴檢查]。

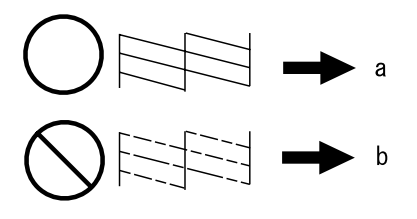

- (a) 正常
- (b) 需要清潔印字頭

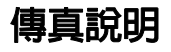

- ❏ 確定電話線有正確連接,並檢查電話線路能正 常可使用。您可使用[檢查傳真連線]功能檢查線 路狀態。 ◆ 第9頁 "連接至電話線"
- ❏ 若傳真沒有傳送,請確定接收者的傳真機有開
- ❏ 若本印表機沒有連接至電話,而您想要自動接 收傳真,請確定您有開啟自動應答。
	- ◆ 第11頁 "接收傳真"

啟並能正常運作。

附註: ……<br>有關傳直問題的更多解決方法,請參考線上進階使 用說明。

## **何處取得協助**

## **技術支援網站**

EPSON的技術支援網站提供透過印表機文件中的疑 難排解資訊仍無法解決問題的輔助說明,若您有網 ----------<br>路瀏覽器並目可連線至網際網路,請前往下列網 址:

http://www.epson.com.tw

### **版權注意事項**

No part of this publication may be reproduced, stored in a retrieval system, or transmitted in any form or by any means, electronic, mechanical, photocopying, recording, or otherwise, without the prior written permission of Seiko Epson Corporation. The information contained herein is designed only for use with this product. Epson is not responsible for any use of this information as applied to other printers.

Neither Seiko Epson Corporation nor its affiliates shall be liable to the purchaser of this product or third parties for damages, losses, costs, or expenses incurred by the purchaser or third parties as a result of accident, misuse, or abuse of this product or unauthorized modifications, repairs, or alterations to this product, or (excluding the U.S.) failure to strictly comply with Seiko Epson Corporation's operating and maintenance instructions.

Seiko Epson Corporation shall not be liable for any damages or problems arising from the use of any options or any consumable products other than those designated as Original Epson Products or Epson Approved Products by Seiko Epson Corporation.

Seiko Epson Corporation shall not be held liable for any damage resulting from electromagnetic interference that occurs from the use of any interface cables other than those designated as Epson Approved Products by Seiko Epson Corporation.

EPSON® is a registered trademark, and EPSON EXCEED YOUR VISION or EXCEED YOUR VISION is a trademark of Seiko Epson Corporation.

General Notice: Other product names used herein are for identification purposes only and may be trademarks of their respective owners. Epson disclaims any and all rights in those marks.

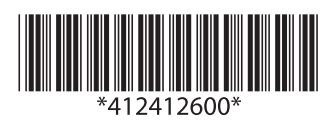